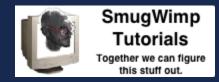

# Using Custom Fonts within your BT Project

# **Custom fonts for your BT Project**

Adding a custom font isn't difficult and can add much to your apps appearance with little technical requirements or graphic experience.

This tutorial is based <u>on a thread in the Buzztouch User Forum</u> and subsequent <u>link to an older tutorial</u>. The information isn't mine; I just updated it a bit.

| •         |                                                      |          |
|-----------|------------------------------------------------------|----------|
| Carrier 🗢 | 11:10 PM<br>Weather                                  | 7 🗅      |
| 10        | <b>]°-;</b>                                          | <b>.</b> |
|           | ruce up your App<br>ppearance with a<br>custom font! |          |
|           | (                                                    | <b>©</b> |
|           |                                                      |          |

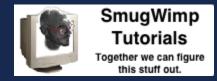

#### Step 1: Add Fonts

1) Select a font you like, and 'add' it to the BT Project the same way you would documents, images, audio, etcetera. Same procedure.

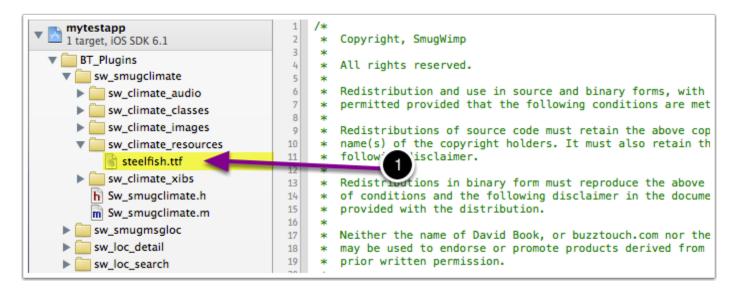

#### Step 2: Ensure bundling

1) Ensure the new custom font is properly added to your project, and also be certain that it is added to your 'Copy Bundle Resources' list.

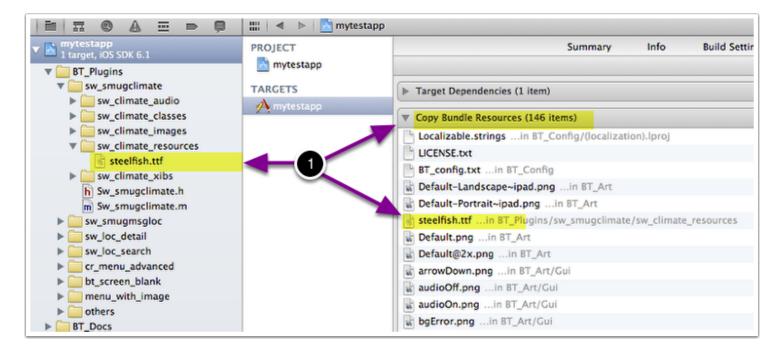

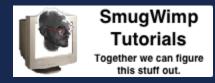

# **Step 3: Adding Fonts to the Plist**

In your BT\_info.plist, either 'right-click', or 'control-click' and select "Add Row"

| 💦 mytestapp               | Key                 |                                  | Туре                      | Valu      | e                   |
|---------------------------|---------------------|----------------------------------|---------------------------|-----------|---------------------|
| 1 target, iOS SDK 6.1     | ▼ Root              | <b>C</b> .                       | <b>D</b> <sup>1</sup> ··· | A /2      | 'ems)               |
| BT_Plugins                | CFBundleDevelo      | Cut                              |                           |           | h                   |
| BT_Docs                   | CFBundleDisplay     | Сору                             |                           |           | st App              |
| ▶ 📴 BT_Images             | CFBundleExecut      | Paste                            |                           |           | CUTABLE_NAME}       |
| BT_Sound                  | CFBundleIconFile    | Chift Dow Dight                  |                           |           | 57.png              |
| BT_Video                  | ▼ CFBundleIconFile  | Shift Row Right                  |                           |           | ns)                 |
| BT_Config                 | Item 0              | Shift Row Left                   |                           |           | 57.png              |
| LICENSE.txt<br>README.txt | Item 1              | Value Type                       |                           | Þ         | 72.png              |
| BT_config.txt             | Item 2              | value Type                       |                           |           | 114.png             |
| BT_info.plist             | Item 3              | Add Row                          |                           |           | 144.png             |
| h mytestapp appDelegate.h | ► CFBundleIcons     |                                  |                           |           | n)                  |
| m mytestapp_appDelegate.m | CFBundleIdentifi    | Show Raw Keys                    | Values                    |           | narianasgps.testapp |
| Localizable.strings       | CFBundleInfoDic     | Property List Ty                 | 20                        | •         |                     |
| ▶ 📴 BT_Layout             | CFBundleName        | Property List Ty                 | he                        |           | tapp                |
| ▶ 🛅 BT_Art                | CFBundlePackag      | Property List Ed                 | itor Help                 | •         |                     |
| ▶ 🧰 BT_Core               | CFBundleShortVer    |                                  | String                    | 1.0       |                     |
| Frameworks                | CFBundleSignature   | 2                                | String                    | 7777      |                     |
| Products                  | CFBundleVersion     |                                  | String                    | 1.0       |                     |
|                           | ▶ UISupportedInterf | UISupportedInterfaceOrientations |                           | (5 items) |                     |
|                           | ▶ UISupportedInterf | aceOrientations~ipad             | Array                     | (4 ite    | ems)                |
|                           |                     |                                  |                           |           |                     |

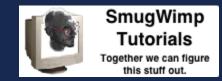

# Step 4: Create a Font Array within the plist

1) Name your new Row "UIAppFonts"

2) Choose "Array" as the item type

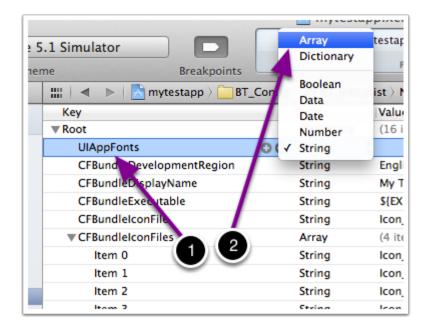

# Step 5: Add a font to your Font Array

1) Ensure the 'tree view' triangle is pointing down, showing you a (currently) empty array

2) Press the "plus" button to add a new font to your array

| Key                       |    | Туре       | Value                          |
|---------------------------|----|------------|--------------------------------|
| Root                      |    | Dictionary | (16 items)                     |
| VIAppFonts                | 00 | Array      | 🛊 (0 items)                    |
| C. IndleDevelopmentRegion |    | String     | English                        |
| CFBundleDisplayName       | -  | String     | My Test App                    |
| CFBundleExecutable        | 1  | String     | <pre>\${EXECUTABLE_NAME}</pre> |
| CFBundleIconFile          | 1  | String     | lcon_57.png                    |
| ▶ CFBundleIconFiles       | 0  | Array      | (4 items)                      |
| ▶ CFBundleIcons           | 2  | Dictionary | (1 item)                       |
| CFBundleIdentifier        | -  | String     | com.marianasgps.testapp        |

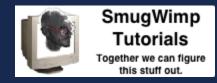

## Step 5A: Adding a font to your font array

The item will automatically be named 'item 0' (and subsequent items will be incremented accordingly) just enter a (string) value equal to your font filename.

| Key                                               | Туре             | Value                   |
|---------------------------------------------------|------------------|-------------------------|
| Root                                              | Dictionary       | (16 items)              |
| ▼UIAppFonts                                       | Array            | (1 item)                |
| ltem 0 🗧                                          | 🔵 🗢 String       | 🛊 steelfish.ttf         |
| CFBundleDevelopmentRegion                         | String           | English                 |
| CFBundleDisplayName                               | String           | My Test App             |
| CER U.E. 11                                       | String           | \${EXECUTABLE_NAME}     |
| ust add your font filename                        | String           | lcon_57.png             |
| dot add your font monant                          | Array            | (4 items)               |
| ▶ CFBundlelcons                                   | Dictionary       | (1 item)                |
| CFBundleldentifier                                | String           | com.marianasgps.testapp |
| CFBundleInfoDictionaryVersion                     | String           | 6.0                     |
| CFBundleName                                      | String           | mytestapp               |
|                                                   |                  |                         |
| CFBundlePackageType                               | String           | APPL                    |
| CFBundlePackageType<br>CFBundleShortVersionString | String<br>String | APPL<br>1.0             |
| •                                                 | -                |                         |
| CFBundleShortVersionString                        | String           | 1.0                     |
| CFBundleShortVersionString<br>CFBundleSignature   | String<br>String | 1.0 ????                |

#### Just use your font by name

Now all you have to do is use your font's correct name in the code to select your custom font!

But wait... 'font's correct name'. This may NOT be the same as the file name.

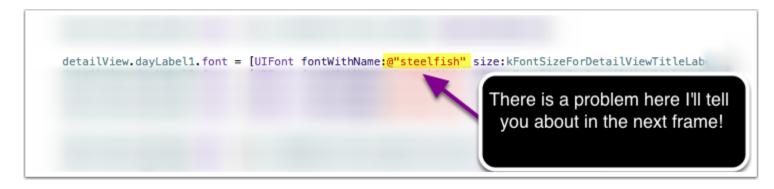

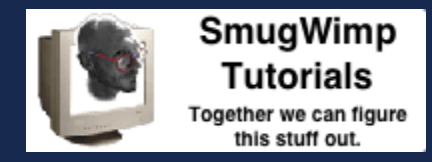

#### Finding your font's correct name

}

Add this code to your 'view will appear' method, and it will log all fonts available to your app...

```
for (NSString* family in [UIFont familyNames])
{
    NSLog(@"%@", family);
    for (NSString* name in [UIFont fontNamesForFamilyName: family])
    {
        NSLog(@" %@", name);
    }
```

As you know by now, computers are quite literal, and you must have your font name (not font filename) exactly correct in order for it to work.

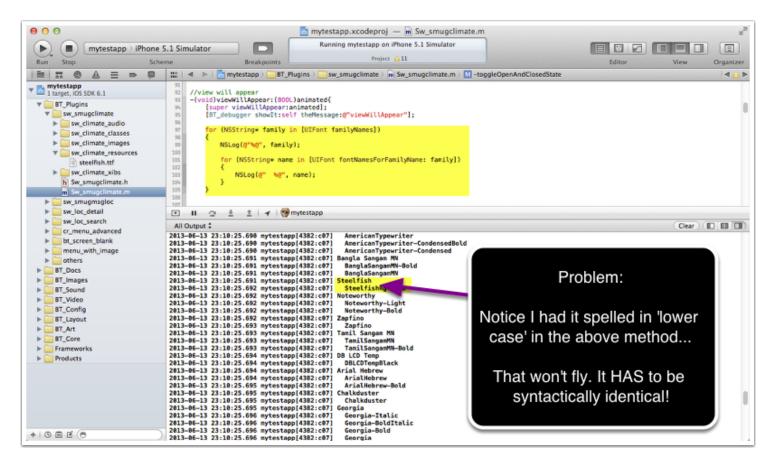

# And that should be about it. Thanks to Mr. David, Kittsy, and the "code with chris" blog.